# Monitor LCD Acer

Podręcznik użytkownika

Copyright © 2018. Acer Incorporated. All Rights Reserved.

Acer LCD Monitor User's Guide Original Issue: 06/2018

Changes may be made periodically to the information in this publication without obligation to notify any person of such revisions or changes. Such changes will be incorporated in new editions of this manual or supplementary documents and publications. This company makes no representations or warranties, either expressed or implied, with respect to the contents hereof and specifically disclaims the implied warranties of merchantability or fitness for a particular purpose.

Record the model number, serial number, purchase date and place of purchase information in the space provided below. The serial number and model number are recorded on the label affixed to your computer. All correspondence concerning your unit should include the serial number, model number and purchase information.

No part of this publication may be reproduced, stored in a retrieval system, or transmitted, in any form or by any means, electronically, mechanically, by photocopy, recording or otherwise, without the prior written permission of Acer Incorporated.

Acer LCD Monitor User's Guide

Model number:

Serial number:

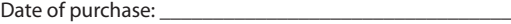

Place of purchase:  $\blacksquare$ 

Acer and the Acer logo are registered trademarks of Acer Incorporated. Other companies' product names or trademarks are used herein for identification purposes only and belong to their respective companies.

# <span id="page-2-0"></span>**Specjalne uwagi dotyczące monitorów LCD**

Podane poniżej objawy, są normalne podczas stosowania monitorów LCD i nie oznaczają problemu.

- Z powodu natury światła jarzeniowego, na początku używania ekran może migać. Wyłącz przełącznik zasilania i włącz go ponownie w celu likwidacji migania.
- Mogą wystąpić delikatne nierówności jasności ekranu w zależności od stosowanego wzoru pulpitu.
- Ekran LCD zawiera 99,99% lub więcej efektywnych pikseli. Może on zawierać 0,01% nieprawidłowo wyświetlanych punktów, spowodowanych brakującymi pikselami lub stale świecącymi pikselami.
- Z powodu natury obrazu LCD, po kilkugodzinnym wyświetlaniu tego samego obrazu, mimo przełączenia do nowego obrazu, na ekranie może utrzymywać się powidok. W takiej sytuacji, obraz będzie przywracany powoli poprzez zmianę obrazu lub wyłączenie zasilania na kilka godzin.

# **Informacje dotyczące bezpieczeństwa i wygodnego użytkowania**

### **Instrukcje dotyczące bezpieczeństwa**

Przeczytaj uważnie podane instrukcje. Zachowaj ten dokument do wykorzystania w przyszłości. Należy stosować się do wszystkich instrukcji oznaczonych na produkcie.

### **Czyszczenie monitora**

Przeczytaj uważnie podane instrukcje dotyczące czyszczenia monitora:

- Przed czyszczeniem monitor należy zawsze odłączyć od zasilania.
- Użyj miękkiej szmatki do wytarcia ekranu i przodu oraz boków obudowy.

### **Podłączanie/odłączanie urządzenia**

Podczas podłączania i odłączania zasilania od monitora LCD należy przestrzegać następujących zaleceń:

- Przed podłączeniem przewodu zasilającego do gniazda zasilania prądem zmiennym należy upewnić się, że monitor jest zamocowany do podstawy.
- Przed podłączeniem jakichkolwiek kabli lub odłączeniem przewodu zasilającego należy upewnić się, że monitor LCD oraz komputer są wyłączone.
- Jeśli system posiada wiele źródeł zasilania, odłącz zasilanie od systemu poprzez odłączenie wszystkich przewodów zasilających od zasilaczy.

### **Dostępność**

Upewnij się, że gniazdo zasilania, do którego podłączany jest przewód zasilający jest łatwo dostępne i położone jak najbliżej operatora. Aby odłączyć zasilanie od urządzenia należy odłączyć przewód zasilający od gniazda zasilania prądem elektrycznym.

### <span id="page-3-0"></span>**Bezpieczne słuchanie**

W celu ochrony słuchu należy stosować się do następujących instrukcji.

- Stopniowo zwiększaj głośność, aż do uzyskania wyraźnego i wygodnego słuchania, bez zniekształceń.
- Po ustawieniu poziomu głośności nie należy zwiększać go dalej po wyregulowaniu go do poziomu akceptowanego przez uszy.
- Należy ograniczyć długość czasu słuchania muzyki z wysoką głośnością.
- Należy unikać zwiększania głośności w celu zagłuszenia hałasu z otoczenia.
- Głośność należy zmniejszyć, jeśli nie słychać ludzi mówiących w pobliżu.

### **Ostrzeżenia**

- Nie należy używać tego produktu w pobliżu wody.
- Nie należy umieszczać tego produktu na niestabilnym wózku, podstawie lub stole. Upadek produktu może spowodować jego poważne uszkodzenie.
- Szczeliny i otwory służą do wentylacji i mają zapewnić prawidłowe działanie produktu i chronić go przed przegrzaniem. Nie należy ich blokować lub przykrywać. Nigdy nie należy blokować szczelin wentylacyjnych poprzez umieszczanie produktu na łóżku, sofie lub innej podobnej powierzchni. Nigdy nie należy umieszczać tego produktu obok lub nad grzejnikiem lub miernikiem ciepła lub w zabudowie, jeśli nie zostanie zapewniona odpowiednia wentylacja.
- Nigdy nie należy wpychać jakichkolwiek obiektów do tego produktu przez szczeliny obudowy, ponieważ mogą one dotknąć do niebezpiecznych punktów będących pod napięciem lub spowodować zwarcie części, a w rezultacie pożar lub porażenie prądem elektrycznym. Nigdy nie należy dopuszczać do przedostania się do produktu jakichkolwiek płynów.
- Aby uniknąć zniszczenia komponentów wewnętrznych i zabezpieczyć przed wyciekiem baterii, nie należy umieszczać produktu na drgającej powierzchni.
- Nigdy nie należy używać podczas uprawiania sportu, ćwiczeń lub w innym otoczeniu narażonym na wibracje, które mogą spowodować nieoczekiwane zwarcie lub uszkodzenie urządzeń wewnętrznych.

### **Podłączanie do zasilania elektrycznego**

- Ten produkt powinien być zasilany przy użyciu parametrów zasilania wskazanych na etykiecie. Przy braku pewności, co do parametrów dostępnego w danej okolicy sieci zasilającej należy sprawdzić te informacje u dostawcy lub w lokalnym zakładzie energetycznym.
- Nie należy kłaść na przewodzie zasilającym żadnych przedmiotów. Nie należy umieszczać tego produktu w miejscu, gdzie może być nadeptywany przez przechodzące osoby.
- Jeśli z tym produktem używany jest przedłużacz, należy sprawdzić, czy łączny amperaż urządzeń połączonych do przedłużacza nie przekracza amperażu przedłużacza. Należy również sprawdzić, czy łączny amperaż wszystkich produktów połączonych do gniazda ściennego nie przekraczać wartości znamionowej bezpiecznika.
- Nie należy przeciążać gniazda zasilania, listwy zasilającej lub odbiornika poprzez podłączanie zbyt wielu urządzeń. Całkowite obciążenie systemu nie może przekraczać 80% wartości znamionowej obciążenia obwodu. Jeśli używane są listwy zasilające, obciążenie nie powinno przekraczać 80% wartości znamionowej prądu na wejściu listwy zasilającej.
- Przewód zasilający tego produktu jest wyposażony w trzy-przewodową wtyczkę z uziemieniem. Wtyczka ta pasuje do gniazd zasilania z uziemieniem. Przed podłączeniem wtyczki zasilania należy upewnić się, że gniazdo zasilania jest prawidłowo uziemione. Nie należy podłączać wtyczki do nieuziemionego gniazda zasilania. Szczegółowe informacje można uzyskać u elektryka.

<span id="page-4-0"></span>

**Ostrzeżenie! Kołek uziemienia pełni funkcję ochronną. Używanie gniazda zasilania, bez prawidłowego uziemienia, może spowodować porażenie prądem elektrycznym i/ lub obrażenia.**

. . . . . . .

**Uwaga:** Kołek uziemienia zapewnia także dobre zabezpieczenie przed zakłóceniami wytwarzanymi przez pobliskie urządzenia elektryczne, które mogą wpływać na wydajność tego produktu.

• Produkt ten można używać wyłącznie z dostarczonym przewodem zasilającym. Jeśli potrzebna jest wymiana przewodu zasilającego należy sprawdzić, czy nowy przewód spełnia następujące wymagania: typ odłączalny, wymieniony na liście UL, z certyfikatem CSA, typ SPT-2, minimalna wartość znamionowa 7A 125V, aprobata VDE lub jej ekwiwalent, maksymalna długość 4,5 metra (15 stóp).

### **Naprawa produktu**

Nie należy naprawiać tego produktu samodzielnie, ponieważ otwieranie lub zdejmowanie pokryw może spowodować porażenie poprzez dotknięcie do niebezpiecznych punktów będących pod napięciem. Wszelkie naprawy należy powierzać wyłącznie wykwalifikowanemu personelowi serwisu.

Produkt ten należy odłączyć od ściennego gniazda zasilania i powierzyć jego naprawę wykwalifikowanemu personelowi serwisu, gdy:

- przewód zasilający zostanie uszkodzony, przecięty lub zapieczony
- do produktu został wylany płyn
- produkt został wystawiony na działanie deszczu lub wody
- produkt został upuszczony lub uszkodzona została jego obudowa
- produkt wykazuje wyraźne oznaki zmiany wydajności, co oznacza potrzebę naprawy
- produkt nie działa normalnie, mimo stosowania się do instrukcji działania

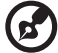

**Uwaga:** Należy regulować tylko te parametry, które są wymienione w instrukcjach działania, ponieważ nieprawidłowa regulacja innych parametrów może spowodować uszkodzenie i często wymaga dużego nakładu pracy wykwalifikowanego technika serwisu, w celu przywrócenia normalnego działania produktu.

#### Miejsca zagrażające wybuchem

Urządzenie należy wyłączyć w miejscach zagrażających wybuchem i stosować się do wszystkich znaków i instrukcji. Miejsca o atmosferze zagrażającej wybuchem, to miejsca, gdzie zwykle znajdują się polecenia wyłączenia silnika samochodu. Świece w takich miejscach mogą spowodować wybuch lub pożar, a w rezultacie obrażenia ciała lub nawet śmierć. Urządzenie należy wyłączyć w pobliżu pomp paliwowych na stacjach obsługi. Należy przestrzegać ograniczeń w używaniu sprzętu radiowego w składach paliwa, magazynach i miejscach dystrybucji; w zakładach chemicznych; lub w miejscach wykonywania piaskowania. Miejsca zagrożone wybuchem są często, choć nie zawsze oznaczone. Obejmują one pokłady statków, urządzenia do transportu lub składowania chemikaliów, pojazdy napędzane gazem (takim jak propan lub butan) i miejsca, gdzie powietrze zawiera chemikalia lub groźne cząsteczki takie jak plewy, pył lub proszki metalu.

### <span id="page-5-0"></span>**Dodatkowe informacje dotyczące bezpieczeństwa**

Urządzenie i jego elementy jego rozbudowy, mogą zawierać małe części. Należy je trzymać poza zasięgiem małych dzieci.

### **Informacje dotyczące recyklingu urządzeń informatycznych**

Firma Acer jest bardzo zaangażowana w ochronę środowiska i postrzega recycling, w formie ratowania środowiska i usuwania zużytego sprzętu, jako jeden z głównych priorytetów firmy w minimalizowaniu obciążenia środowiska. Firma Acer jest świadoma wpływu prowadzonej działalności na środowisko i próbuje zidentyfikować i zapewnić najlepsze procedury zmniejszania niekorzystnego wpływu na środowisko swoich produktów. Dalsze informacji, oraz pomoc dotyczącą recyklingu, można uzyskać na stronie sieci web: http://www.acergroup.com/public/Sustainability/

Dalsze informacje dotyczące funkcji i korzyści z naszych produktów, można uzyskać pod adresem www.acer-group.com.

### **Instrukcje dotyczące usuwania**

Po zużyciu nie należy usuwać tego urządzenia elektronicznego ze śmieciami domowymi. Aby zminimalizować zanieczyszczenie i zapewnić maksymalną ochronę środowiska należy stosować recykling. Dalsze informacje dotyczące przepisów WEEE (Waste from Electrical and Electronics Equipment), można uzyskać pod adresem http://www.acergroup.com/public/Sustainability/

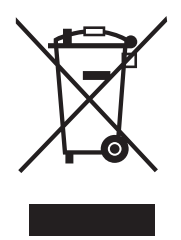

### **Oświadczenie dotyczące pikseli LCD**

Urządzenie LCD jest wytwarzane z wykorzystaniem wysokiej precyzji technik produkcji. Jednak, niektóre piksele mogą zostać utracone lub mogą być wyświetlane w postaci czarnych lub czerwonych punktów. Nie ma to wpływu na zapisany obraz i nie oznacza nieprawidłowego działania.

Ten produkt został dostarczony z możliwością obsługi zarządzania zasilaniem:

- Uaktywnianie trybu uśpienia wyświetlacza, po 15 minutach braku aktywności użytkownika.
- Uaktywnianie trybu uśpienia komputera, po 30 minutach braku aktywności użytkownika.

### <span id="page-6-0"></span>**Wskazówki i informacje dotyczące wygodnego używania**

Po zbyt długim korzystaniu z komputera, użytkownicy komputera mogą narzekać na zmęczenie oczu i bóle głowy. Zbyt długa praca przed komputerem naraża także użytkowników na obrażenia fizyczne. Długa praca, zła postawa, złe zwyczaje pracy, stres, nieodpowiednie arunki pracy, zdrowie osobiste i inne czynniki, znacząco zwiększają ryzyko obrażeń fizycznych.

Nieprawidłowe używanie komputera może doprowadzić do takich schorzeń jak zespół urazowy nadgarstka, zapalenie ścięgna, zapalenie pochewki ścięgna lub inne schorzenia mięśnio-szkieletowe. Następujące symptomy mogą wystąpić w rękach, nadgarstkach, ramionach, barkach, szyi lub palcach:

- drętwienie lub uczucie pieczenia albo mrowienia
- ból, rozdrażnienie lub bolesność
- ból, opuchlizna lub ból promieniujący
- sztywnienie lub uciskanie
- zimno lub osłabienie

Po wystąpieniu tych symptomów lub gdy utrzymuje się dyskomfort i/lub ból związany z używaniem komputera należy jak najszybciej skontaktować się z lekarzem i poinformować wydział zdrowia i bezpieczeństwa firmy.

Następująca część zawiera porady związane z bardziej bezpiecznym używaniem komputera.

#### **Znajdowanie wygodnego miejsca**

Znajdowanie wygodnego miejsca poprzez regulację kąta widzenia monitora, używanie podnóżek lub podwyższenie siedzenia w celu uzyskania maksymalnej wygody. Należy przestrzegać następujących porad:

- unikanie zbyt długiego pozostawania w jednej pozycji
- unikanie nieprawidłowej postawy i/lub przechylania do tyłu
- regularne wstawanie i spacer w celu usunięcia zmęczenia mięśni nóg

#### **Zapewnienie prawidłowego widzenia**

Długie godziny przeglądania, nieprawidłowo dobrane okulary lub szkła kontaktowe, odbłyski światła, nadmierne oświetlenie pomieszczenia, słaba ostrość obrazu na ekranie, bardzo małe krój pisma i mały kontrast obrazu, mogą powodować zmęczenie oczu. Następujące części dostarczają sugestie dotyczące zmniejszania zmęczenia oczu.

#### **Oczy**

- Częsty odpoczynek oczu.
- Należy wykonywać regularne przerwy w celu odpoczynku oczu, odwracając wzrok od monitora i skupiając wzrok na odległym punkcie.
- Częste mruganie w celu zapobiegania wysychaniu oczu.

#### **Wyświetlacz**

- Wyświetlacz należy utrzymać w czystości.
- Głowa powinna pozostawać powyżej krawędzi wyświetlacza, aby oczy były skierowane w dół, aby oczy były skierowane w dół podczas patrzenia na środek wyświetlacza.
- Wyreguluj jasność wyświetlacza i/lub kontrast do wygodnego poziomu w celu poprawienia czytelności tekstu i przejrzystości grafiki.
- Należy wyeliminować odbłyski i odbicia poprzez:
- umieszczenie wyświetlacza bokiem do okna lub do dowolnego źródła światła
- minimalizacja światła wpadającego do pomieszczenia poprzez stosowanie zasłon, rolet lub żaluzji
- używanie światła punktowego
- zmiana kąta widzenia wyświetlacza
- używanie filtra zmniejszającego odbicia
- używanie daszka nad wyświetlaczem, takiego jak kawałek kartonu wysunięty nad górną, przednią krawędź wyświetlacza
- Należy unikać regulacji wyświetlacza do niewygodnego kąta.
- Należy unikać zbyt długiego patrzenia w jasne źródła światła, takie jak otwarte okna.

#### **Rozwijanie dobrych nawyków pracy**

Rozwijanie następujących, dobrych nawyków pracy w celu wygodniejszego i bardziej efektywnego używania komputera:

- Wykonuj regularnie i często krótkie przerwy.
- Wykonuj ćwiczenia rozciągające.
- Jak najczęściej oddychaj świeżym powietrzem.
- Ćwicz regularnie i dbaj o zdrowie.
- Aby zapobiec uszkodzeniu monitora, monitora nie należy podnosić za jego podstawę.

# <span id="page-8-0"></span> $\epsilon$

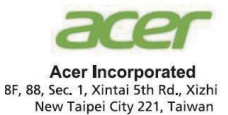

#### **Declaration of Conformity**

#### We,

#### **Acer Incorporated**

8F, 88, Sec. 1, Xintai 5th Rd., Xizhi, New Taipei City 221, Taiwan

And,

**Acer Italy s.r.l.** Viale delle Industrie 1/A, 20020 Arese (MI), Italy Tel: +39-02-939-921 ,Fax: +39-02 9399-2913 www.acer.it

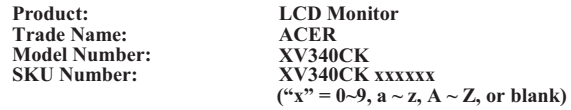

We, Acer Incorporated, hereby declare under our sole responsibility that the product described above is in conformity with the relevant Union harmonization legislations as below Directive and following harmonized standards and/or other relevant standards have been applied:

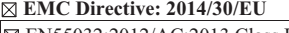

 EN55032:2012/AC:2013 Class B EN61000-3-2:2014 Class D

 $REN 55024:2010$ EN61000-3-3:2013

**LVD Directive:** 2**014/35/EU**

EN 60950-1:2006/A11:2009/A1:2010/A12:2011/A2:2013

**RoHS Directive: 2011/65/EU** 

EN 50581:2012

**ErP Directive: 2009/125/EC** 

Regulation (EC) No. 1275/ 2008; EN 50564:2011

Year to begin affixing CE marking: 2019.

 $0.1$ 

**RU Jan / Sr. Manager Date** Date Date **Acer Incorporated (Taipei, Taiwan)**

<span id="page-9-0"></span>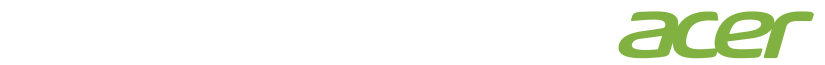

 **Acer America Corporation**  333 West San Carlos St., Suite 1500 San Jose, CA 95110, U. S. A. Tel : 254-298-4000 Fax : 254-298-4147 www.acer.com

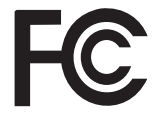

#### **Federal Communications Commission Declaration of Conformity**

This device complies with Part 15 of the FCC Rules. Operation is subject to the following two conditions: (1) this device may not cause harmful interference, and (2) this device must accept any interference received, including interference that may cause undesired operation.

The following local Manufacturer /Importer is responsible for this declaration:

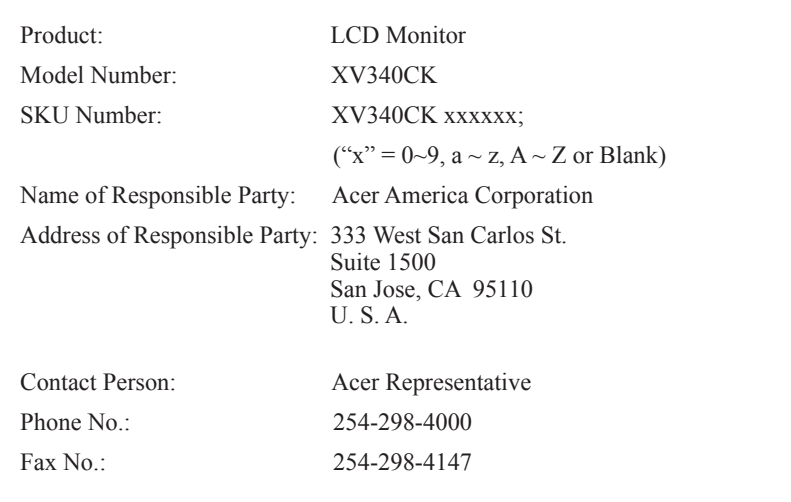

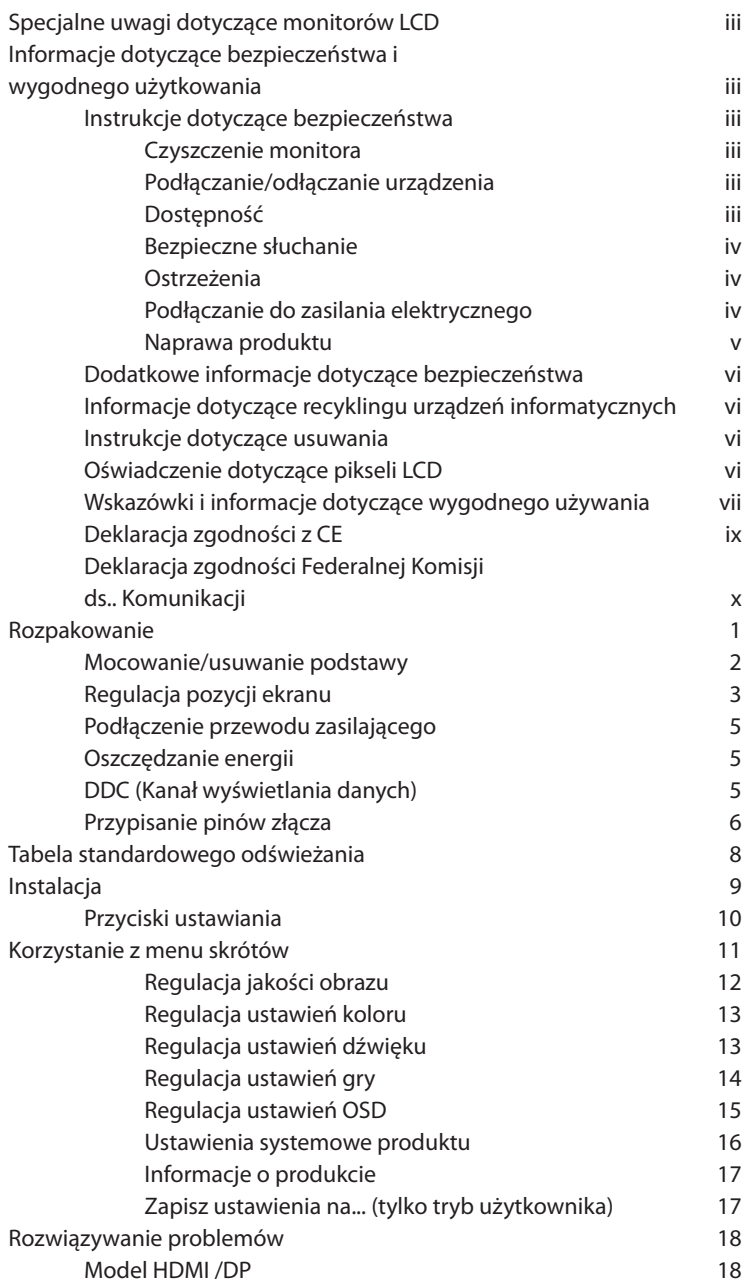

# <span id="page-11-0"></span>**Rozpakowanie**

Podczas rozpakowywania sprawdź, czy następujące elementy znajdują się w pudełku oraz zachowaj materiały pakujące w razie konieczności wysyłki lub transportu monitora w przyszłości.

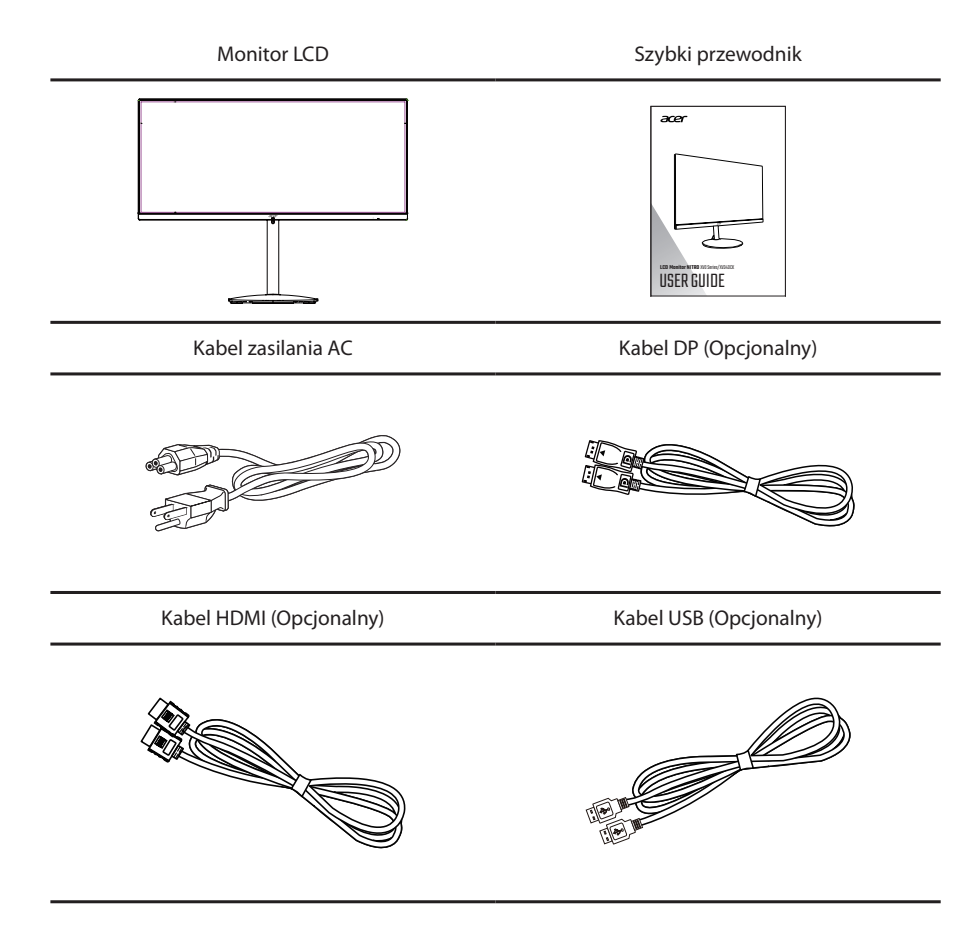

### <span id="page-12-0"></span>**Mocowanie/usuwanie podstawy**

Montaż: Wyrównaj podstawkę ze stojakiem, pchnij podstawkę ku górze monitora i obróć podstawę w kierunku wskazówek zegara. Mocno dokręć śruby w kierunku wskazówek zegara.

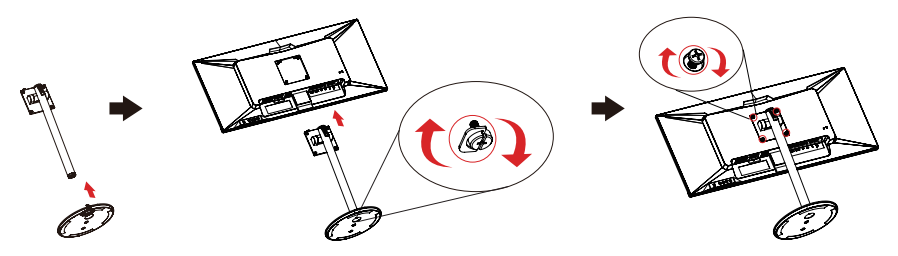

Usuwanie: Aby usunąć podstawę, wykonaj czynności w odwrotnej kolejności.

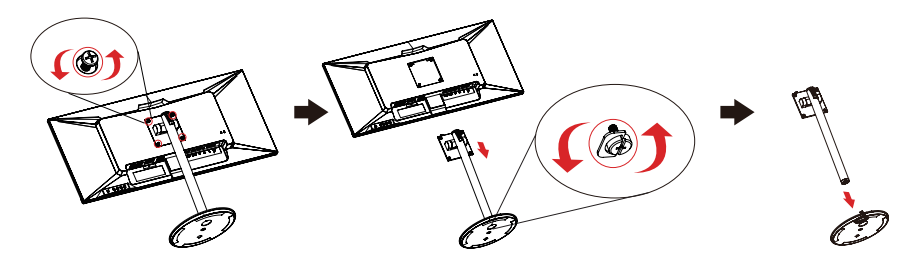

### <span id="page-13-0"></span>**Regulacja pozycji ekranu**

Aby optymizować pracę, możesz wyregulować ustawienie monitora, zmieniając wysokość/kąt nachylenia/obrót ekranu.

#### **• Regulacja wysokości**

Aby wyregulować wysokość, naciśnij na górną część monitora.

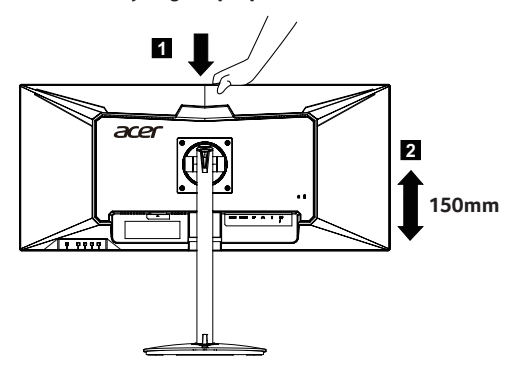

#### **• Nachylenie**

Przykładową zmianę kąta nachylenia patrz na ilustracji poniżej.

Kąt nachylenia 35 stopni jest możliwy tylko w najwyższym położeniu.

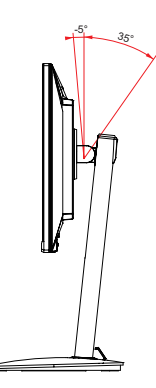

#### **• Obrót**

Możesz obracać monitor dla optymalnego kąta widzenia.

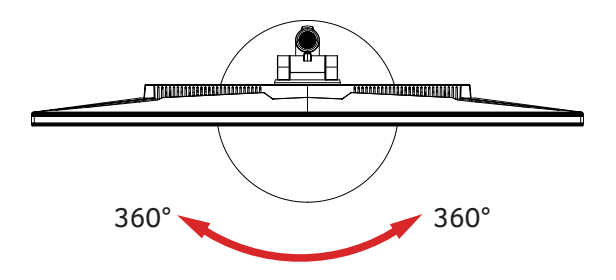

### <span id="page-15-0"></span>**Podłączenie przewodu zasilającego**

- Najpierw sprawdź, czy używany przewód zasilający jest prawidłowego typu, wymaganego w danym regionie.
- Monitor jest wyposażony w uniwersalny zasilacz, który umożliwia działanie w zakresie napięć 100/120 V prądu zmiennego lub 220/240 V prądu zmiennego. Nie jest wymagana żadna regulacja.
- Podłącz jeden koniec przewodu zasilającego do gniazda wejścia prądu zmiennego, a drugi koniec do gniazda źródła zasilania prądu zmiennego.
- Dla urządzeń wykorzystujących napięcie 120 V prądu zmiennego: Użyj przewód zasilający znajdujący się na liście UL, przewód typu SVT i gniazdo o parametrach 10 A/125 V.
- Dla urządzeń wykorzystujących napięcie 220/240 V prądu zmiennego: Użyj zestawu przewodu składającego się z przewodu H05VV-F i wtyki o parametrach 10 A/250 V. Przewód powinien mieć odpowiednie certyfikaty bezpieczeństwa przeznaczone dla danego kraju, w którym dane urządzenie będzie zainstalowane.

### **Oszczędzanie energii**

Monitor zostanie przełączony do trybu "oszczędzanie energii" poprzez sterowanie sygnałem z kontrolera wyświetlania, zgodnie ze wskazaniem bursztynowego wskaźnika LED zasilania.

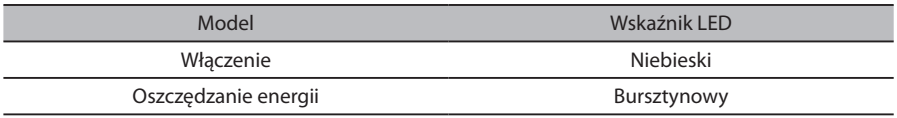

Tryb oszczędzania energii będzie utrzymywany, aż do wykrycia sygnału sterowania lub uaktywnienia klawiatury lub myszy. Czas przywracania z trybu "oszczędzanie energii" do "włączenie" zajmuje około 3 sekund.

### **DDC (Kanał wyświetlania danych)**

W celu ułatwienia instalacji, jeśli system obsługuje protokół DDC, to monitor jest urządzeniem plugand-play. DDC to protokół komunikacji poprzez który monitor automatycznie informuje system hosta o jego możliwościach; na przykład, obsługiwane rozdzielczości i odpowiednie taktowanie. Monitor obsługuje standard DDC2B.

### <span id="page-16-0"></span>**Przypisanie pinów złącza**

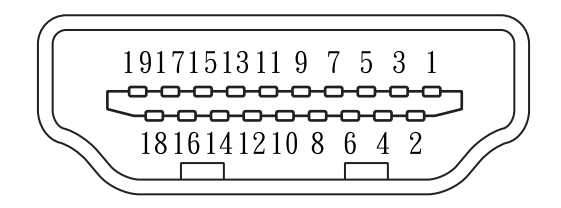

#### 19-pinowy kabel sygnałowy kolorowego wyświetlacza

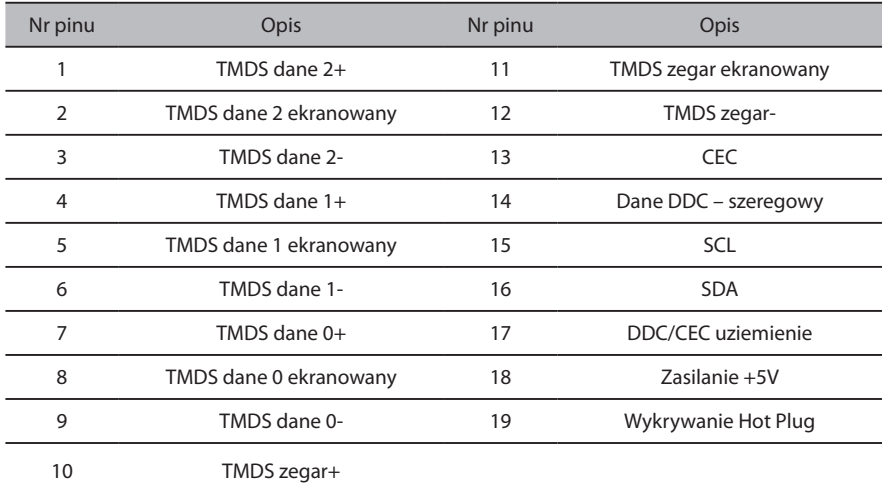

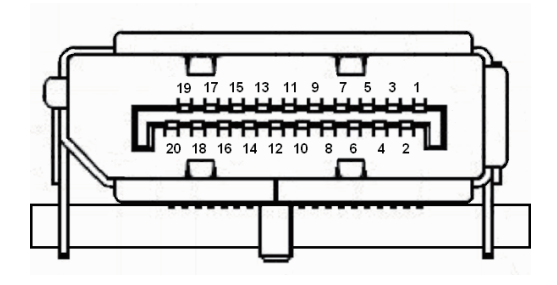

#### 20-pinowy kabel sygnałowy kolorowego wyświetlacza

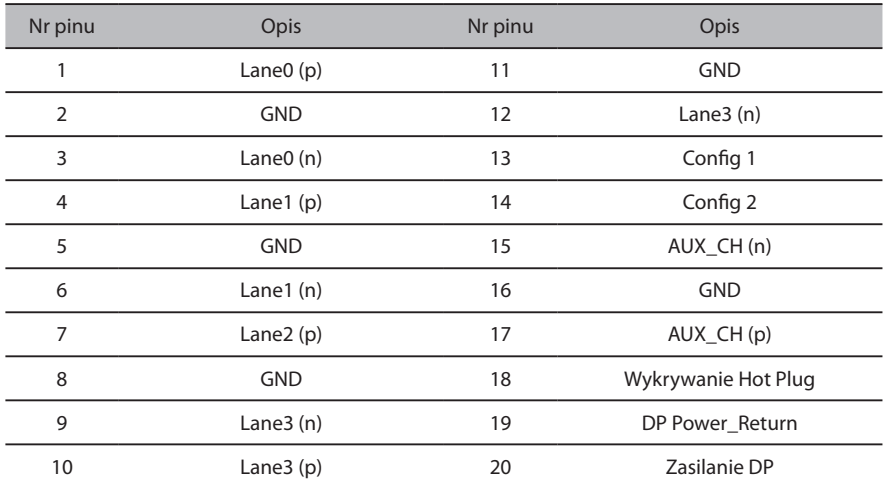

## <span id="page-18-0"></span>**Tabela standardowego odświeżania**

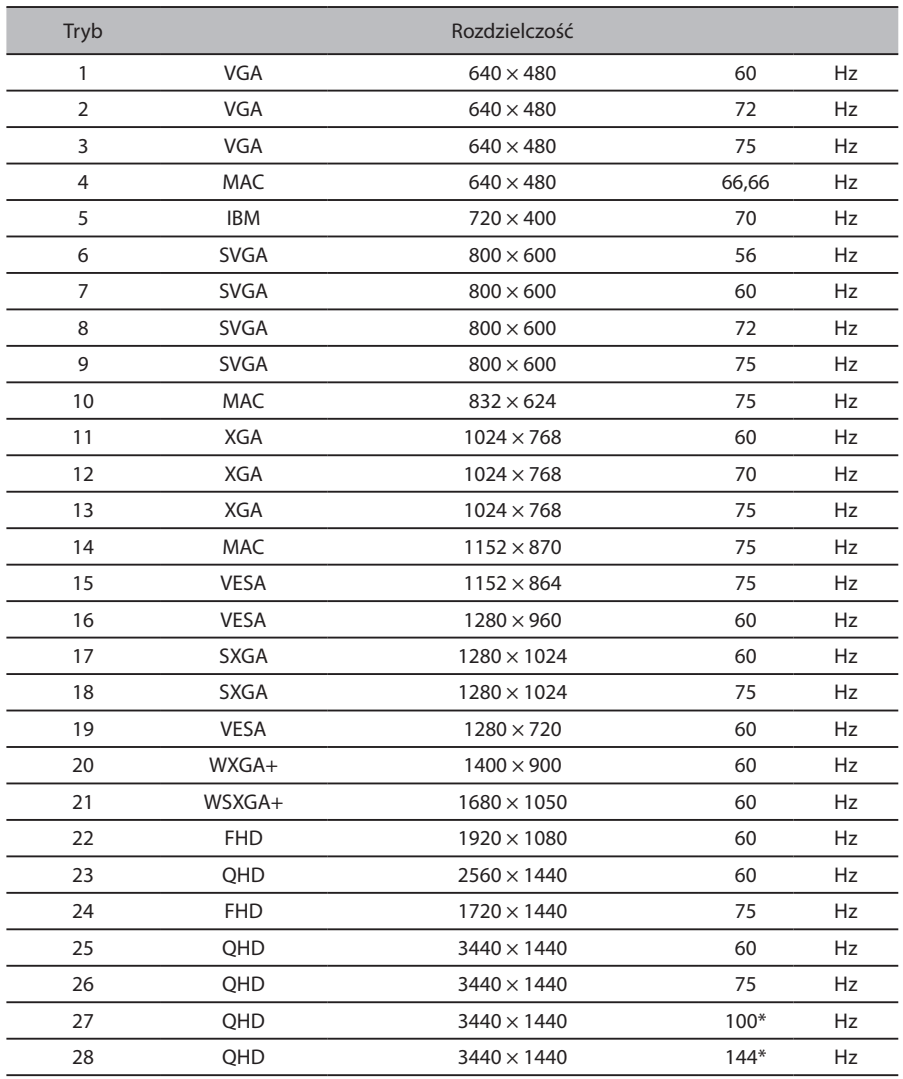

\*HDMI: Obsługiwana maksymalna rozdzielczość 3440 × 1440@100Hz).

DP: Obsługiwana maksymalna rozdzielczość 3440 × 1440@144Hz).

# <span id="page-19-0"></span>**Instalacja**

W celu instalacji monitora w systemie hosta należy wykonać podane poniżej czynności:

#### **Kroki**

- 1. Podłącz kabel wideo
	- a. Upewnij się, że monitor i komputer są wyłączone.
	- b. Podłącz kabel HDMI (tylko dla modeli z wejściem HDMI)
		- (1) Upewnij się, że monitor i komputer są wyłączone.
		- (2) Podłącz jeden koniec 19-stykowego kabla HDMI do tyłu monitora, a drugi do portu komputera.
	- c. Podłącz kabel cyfrowy (tylko w modelach DP).
		- (1) Upewnij się, że monitor i komputer są wyłączone.
		- (2) Podłącz jeden koniec 20-pinowego kabla DP do wejścia z tyłu monitora, a drugi koniec do portu komputera.
- 2. USB do monitora/USB od monitora (ładowarka)/USB od monitora

Podłącz jeden koniec przewodu USB do terminala USB monitora, a drugi do odpowiedniego portu USB urządzenia.

- **Uwaga:** USB od monitora nie obsługuje ładowania, jeśli monitor jest wyłączony. Wyjście USB: 5 V/2,1A
- **Uwaga:** W niektórych przypadkach podczas równoczesnego korzystania z urządzeń USB 3.0 (dyski twarde lub napędy pamięci zewnętrznej) oraz bezprzewodowych urządzeń 2,4 GHz (na przykład mysz, klawiatura lub słuchawki bezprzewodowe) częstotliwość radiowa urządzeń USB 3.0 może wpłynąć na bezprzewodowe urządzenia USB 2,4 GHz, w wyniku czego może wystąpić obniżenie komunikacji transmisji bezprzewodowej. Użytkownik może odczuć opóźnioną odpowiedź z myszy lub klawiatury, niektóre klawisze klawiatury bądź przyciski myszy mogą nie działać oraz odległość działania między bezprzewodowym urządzeniem USB 2,4 GHz a jego odbiornikiem może być zmniejszona.

Zakłócenia częstotliwości radiowej mogą być zmniejszone przez poniższe czynności:

- 1. Jak najdalej odsuń adapter bezprzewodowy od urządzenia USB 3.0.
- 2. Jeśli bezprzewodowy odbiornik USB oraz urządzenie USB 3.0 muszą być podłączone po tej samej stronie, umieść bezprzewodowy odbiornik USB jak najbliżej bezprzewodowego urządzenia peryferyjnego (myszy, klawiatury, słuchawek itp.). Można także skorzystać ze standardowego przedłużacza USB lub węzła w celu umieszczenia bezprzewodowego odbiornika USB z dala od portu USB 3.0.
- 3. Podłącz kabel zasilania

Podłącz kabel zasilania do monitora, a następnie do prawidłowo uziemionego gniazda AC.

- 4. Włącz monitor i komputer Najpierw włącz monitor, a następnie komputer. Kolejność włączania jest bardzo ważna.
- 5. Jeśli monitor nie działa prawidłowo, przeczytaj sekcję rozwiązywania problemów, by znaleźć przyczynę.

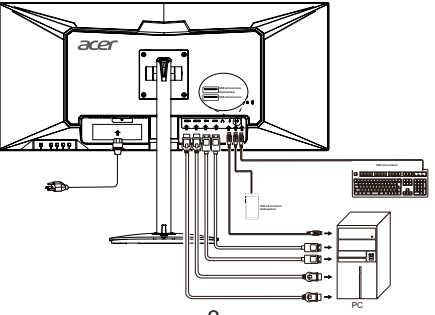

### <span id="page-20-0"></span>**Przyciski ustawiania**

### **Włącznik/Dioda zasilania LED:**

Do WŁĄCZONY lub WYŁĄCZONY monitora. Paląca się oznacza, że monitor jest WŁĄCZONY.

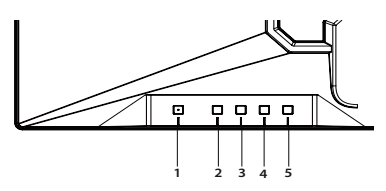

#### **Korzystanie z menu skrótów**

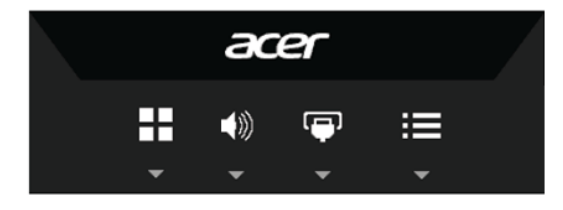

Naciśnij przycisk funkcji, by otworzyć menu skrótów. Menu skrótów pozwala na szybki wybór najczęściej używanych ustawień.

Przycisk Empowering/Wyjście

Naciśnij ten przycisk, by wybrać tryb scenariusza.

Przy aktywnym menu OSD przycisk ten pełni funkcję przycisku wyjścia (wyjście z menu OSD).

# Przycisk głośności / Wejścia

Naciśnij ten przycisk, by ustawić poziom głośności.

a.Naciśnij, by wejść do wybranego elementu OSD.

b.Po naciśnięciu Blokady OSD na 3 sekundy funkcja blokady zostanie wyłączona

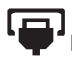

### Przycisk wejścia/Góra/Lewo

a.Użyj przycisku skrótu WEJŚCIA, by wejść do funkcji wyboru wejścia. b.Naciśnij ten przycisk, by wybrać żądany element w menu OSD.

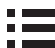

Funkcje OSD/Dół/Prawo

a.Naciśnij, by wyświetlić OSD.

b.Naciśnij ten przycisk, by wybrać żądany element w menu OSD.

# <span id="page-21-0"></span>**Korzystanie z menu skrótów**

*Uwaga:* Poniższe informacje są natury ogólnej. Faktyczne specyfikacje produktu mogą być inne.

OSD (informacje wyświetlane na ekranie) może być użyte do personalizacji monitora LCD. Naciśnij przycisk MENU, by włączyć OSD. OSD może być użyte do regulacji jakości obrazu oraz ustawień ogólnych. Informacje na temat ustawień zaawansowanych można znaleźć na następującej stronie:

#### **Strona główna**

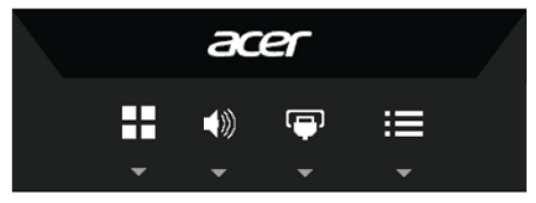

Przycisk trybu (domyślnie: tryb standardowy)

Do wybrania trybu gry (G1, G2, G3) określonego w profilu użytkownika lub trybu scenariusza (Action (Akcja)/Racing (Wyścigi)/Sports (Sport)/User (Użytkownika)/Standard (Standardowy)/ECO (EKO)/Graphics (Graficzny)/HDR).

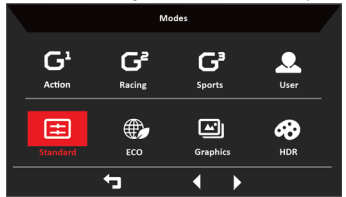

Przycisk głośności (domyślnie: Głośność)

Otwiera regulację głośności i ustawia żądany poziom głośności. Po zakończeniu naciśnij , by zapisać i wyjść z bieżącej strony.

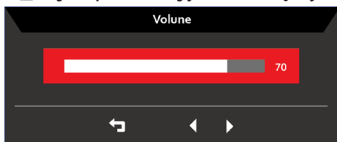

Przycisk wprowadzania (domyślnie: HDMI3)

Otwiera ustawienia źródła wejścia do wybrania HDMI 1, HDMI 2, DP 1, DP 2. Po zakończeniu naciśnij $\bigoplus$ , by zapisać i wyjść z bieżącej strony.

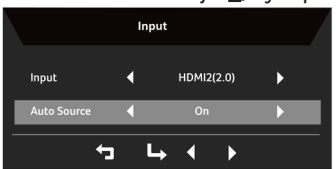

#### <span id="page-22-0"></span>**Regulacja jakości obrazu**

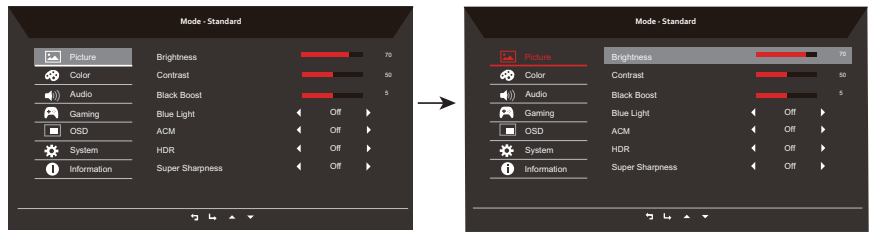

- 1. Naciśnij przycisk: by włączyć OSD.
- 2. Korzystając z przycisków ▲ / ▼, wybierz <u>PA</u> Picture (Obraz) z menu OSD. Następnie przejdź do elementu obrazu, który chcesz ustawić.
- 3. Użyj przycisków ◀/▶, by ustawić na skalach zmniejszania.
- 4. W menu obrazu można zmienić bieżącą Brightness (Jasność), Contrast (Kontrast), Black Boost (Wzmocn. czerni), Blue Light (Niebieskie światło), ACM, HDR, Super Sharpness (Super ostrość).
- 5. Brightness (Jasność): Ustawia jasność od 0 do 100.

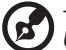

-----------------------------------------------------------------------------------------------------------

*Uwaga:* Ustawia równowagę między odcieniami jasnymi i ciemnymi.

6. Contrast (Kontrast): Ustawia kontrast od 0 do 100.

----------------------------------------------------------------------------------------------------------- *Uwaga:* Ustawia stopień różnicy między jasnymi i ciemnymi miejscami.

- 7. Black Boost (Wzmocn. czerni): Ustawia poziom czerni od 0 do 10. Wzmacnia cienie, zwiększając jasność bez wprowadzania zmian w poziomie jaśniejszych cieni.
- 8. Blue Light (Niebieskie światło): Filtruje niebieskie światło, by chronić oczy, regulując ilość wyświetlanego niebieskiego światła: 80%, 70%, 60% lub 50%.

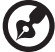

*Uwaga:* Wyższa wartość zezwala na więcej niebieskiego światła, więc w celu ochrony należy wybrać niższą wartość. 50% jest najlepszym ustawieniem, które zostało przetestowane przez TÜV Rheinland i spełnia wymagania standardów TÜV Rheinland w "Zawartości niskiego poziomu niebieskiego światła".

-----------------------------------------------------------------------------------------------------------

9. ACM: Włącza lub wyłącza ACM.

**Uwaga:** Po wybraniu "On (Wł.)" zostanie wyświetlony dynamiczny kontrast bieżących ustawień obrazu.

10.HDR: Włącza HDR lub Auto.

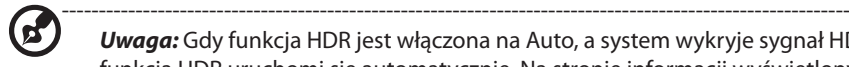

*Uwaga:* Gdy funkcja HDR jest włączona na Auto, a system wykryje sygnał HDR, funkcia HDR uruchomi się automatycznie. Na stronie informacji wyświetlony zostanie bieżący tryb sygnału: "HDR"/"SDR".

Gdy włączona jest funkcja HDR, system automatycznie ustawi niektóre domyślne wartości ustawień koloru. Równocześnie użytkownik nie może zmieniać następujących ustawień: ACM/Gamma/Contrast (Kontrast)/ sRGB/BlueLight (Niebieskie światło)/Color Temp (Temp. koloru)/6-axis (6-osiowe). Można zmieniać tylko ustawienia Brightness (Jasność) i Super Sharpness (Super ostrość).

<span id="page-23-0"></span>11.Super Sharpness (Super ostrość): Włącza lub wyłącza super ostrość. Technologia super ostrości potrafi symulować wyższą rozdzielczość obrazu, wzmacniając gęstość pikseli oryginalnego źródła, by obraz był ostrzejszy i wyraźniejszy.

#### **Regulacja ustawień koloru**

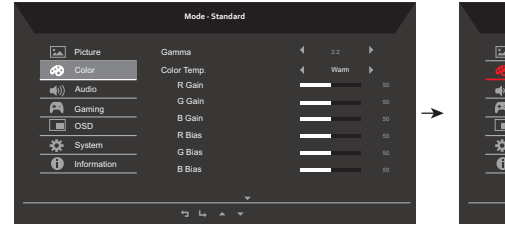

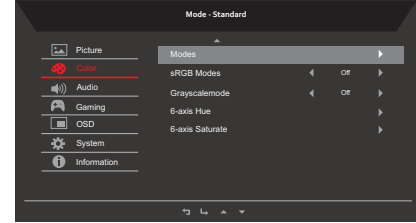

- 1. Naciśnij przycisk: by włączyć OSD.
- 2. Korzystając z przycisków  $\blacktriangle / \blacktriangledown$ , wybierz  $\odot$  Color (Kolor) z menu OSD. Następnie przejdź do elementu, który chcesz ustawić.
- 3. Użyj przycisków ◀/▶, by ustawić na skalach zmniejszania.
- 4. Menu koloru może być użyte do zmiany bieżących ustawień Gamma, Color Temp. Modes (Tryb Temp. koloru), sRGB Mode (Tryb sRGB), Grayscale Mode (Tryb odc. szar.), 6-axis Hue (6-osiowa barwa) i 6-axis Saturate (Nasyc. 6-osiow).
- 5. Color Temp (Temp. koloru): Domyślną jest ciepły. Dostępne są wartości Cool (Chłodna), Normal (Normalna), Warm (Ciepła), Bluelight (Niebieskie światło) lub User (Użytkownika).
- 6. Modes (Tryby): Wybiera tryb scenariusza.
- 7. sRGB Modes (Tryb sRGB): Domyślnie wyłączony. Można włączyć lub wyłączyć sRGB, by lepiej dopasować kolory z urządzeniami peryferyjnymi jak drukarki i kamery cyfrowe.
- 8. Grayscale Mode (Tryb odc. szar.): Wybiera tryb odcieni szarości.
- 9. 6-axis Hue (6-osiowa barwa): Ustawia barwę czerwoną, zieloną, niebieską, żółtą, magentę i cyjan.
- 10.6-axis Saturate (Nasyc. 6-osiow): Ustawia nasycenie barwą czerwoną, zieloną, niebieską, żółtą, magentą i cyjanem.

#### **Regulacja ustawień dźwięku**

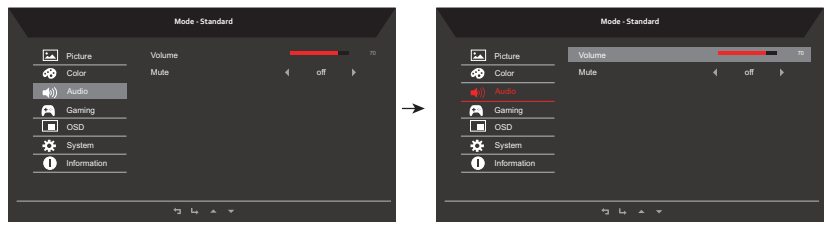

- 1. Naciśnij przycisk: by włączyć OSD.
- 2. Korzystając z przycisków  $\blacktriangle$  /  $\nabla$ , wybierz  $\Box$  Audio z menu OSD. Następnie przejdź do elementu, który chcesz ustawić.
- 3. Użyj przycisków ◀/▶, by ustawić na skalach zmniejszania.
- 4. Volume (Głośność): Ustawianie głośności
- 5. Mute (Wyciszenie): włącza/wyłącza wyciszenie.

#### <span id="page-24-0"></span>**Regulacja ustawień gry**

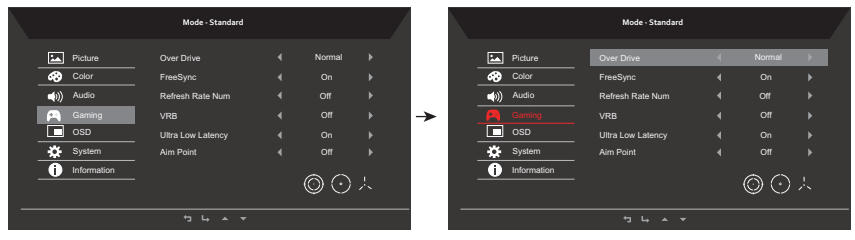

- 1. Naciśnij przycisk ; by włączyć OSD.
- 2. Użyj przycisków ▲/▼, by wybrać ← Gaming (Gry) z menu OSD. Następnie przejdź do elementu, który chcesz ustawić.
- 3. Użyj przycisków ◀/▶, by ustawić na skalach zmniejszania.
- 4. W menu wydajności można zmienić ustawienia Over Drive (Overdrive), FreeSync, Refresh Rate Num (Częst. odśwież.), VRB, Ultra Low Latency (Wartość ultraniskiego opóźnienia) i Aim point (Celownik).
- 5. Over Drive (Overdrive): Do wyboru: Off (wyłączony), Normal (normalny) lub Extreme (ekstremalny).
- 6. FreeSync: Włącza lub wyłącza obsługę FreeSync. Domyślnie jest ona włączona.

*Uwaga:* Jeśli FreeSync jest włączony, to zmiany częstotliwości w pionie są wyświetlane w OSD.

- 7. Refresh Rate Num (Częst. odśwież.): Wyświetla bieżącą częstotliwość odświeżania ekranu.
- 8. VRB: Do wybrania opcji off/normal/extreme (wył./normalny/ekstremalny) VBR.

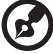

#### ---------------------------------------------------------------------------------------------------- *Uwaga:*

Spowoduje to wyraźniejsze wyświetlanie szczegółów w dynamicznym obrazie, ale zostanie obniżona jasność.

-----------------------------------------------------------------------------------------------------------

VRB = (normalny lub ekstremalny) obsługuje wyłącznie tryb mierzenia 80 Hz/100 Hz/120 Hz

- 9. Ultra Low Latency (Wartość ultraniskiego opóźnienia): Do włączenia (on) lub wyłączenia (off) funkcji Ultra Low Latency (Bardzo niskiej częstotliwość).
- 10.Aim point (Celownik): Wyświetla celownik na ekranie w grach-strzelankach.

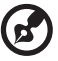

*Uwaga:* W trybie PBP celownik nie jest wyświetlany.

#### <span id="page-25-0"></span>**Regulacja ustawień OSD**

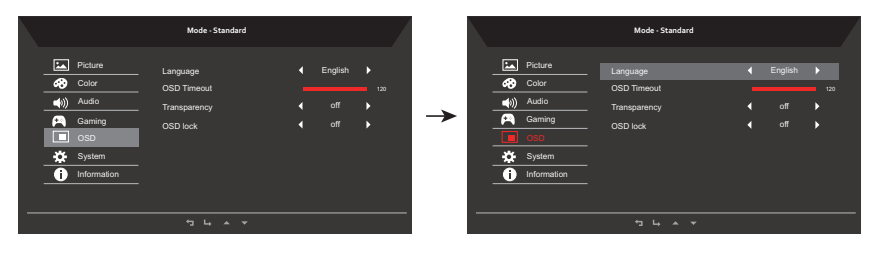

- 1. Naciśnij przycisk: by włączyć OSD.
- 2. Korzystając z przycisków ▲ / ▼, wybierz OSD z menu OSD. Następnie przejdź do elementu, który chcesz ustawić.
- 3. Użyj przycisków ◀/▶, by ustawić na skalach zmniejszania.
- 4. W menu ustawień może zmienić Menu Language (Język menu na ekranie), OSD Timeout (Wyłączenie OSD) i inne ważne ustawienia.
- 5. Language (Język): Ustawia język menu OSD.
- 6. OSD timeout (Wyłączenie OSD): Reguluje opóźnienie przed wyłączeniem się menu OSD.
- 7. Transparency (Przezroczystość): Wybierz przezroczystość podczas korzystania z trybu gier. Przezroczystość może być ustawiona na 0% (WYŁ.), 20%, 40%, 60% lub 80%.
- 8. OSD Lock (Blokada OSD): Włączanie/wyłączania blokady klawiszy OSD.

#### *Uwaga:*

Blokada OSD:

- Ustaw blokade OSD na "On (Wł.)" w opciach OSD i naciśnii "Wprowadź", by włączyć funkcję blokady wszystkich przycisków.
- Na środku ekranu wyświetli się informacja "OSD Locked (OSD zablokowany)".
- Światła LED zmienią kolor z niebieskiego na pomarańczowe.
- Po naciśnięciu któregokolwiek przycisku na ekranie pojawi się informacja "OSD Locked (OSD zablokowany)".

OSD odblokowany:

- W warunkach normalnego wyświetlania naciśnij na ponad 3 sekundy "4 OSD" pośrodku, by uruchomić "odblokowanie OSD".
- Na środku ekranu wyświetli się informacja "OSD Unlock (OSD odblokowany)".
- Światła LED powrócą do koloru niebieskiego.

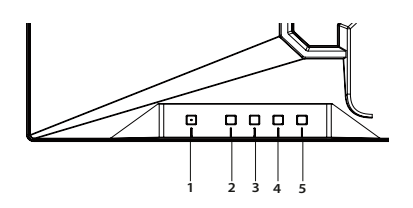

#### <span id="page-26-0"></span>**Ustawienia systemowe produktu**

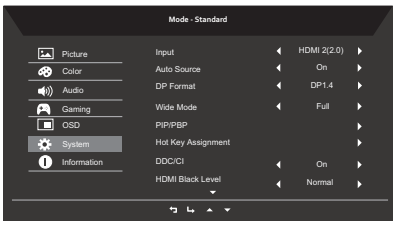

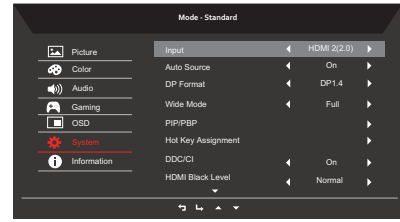

- 1. Naciśnij przycisk ; by włączyć OSD.
- 2. Korzystając z przycisków ▲ / ▼, wybierz  $\blacksquare$  System z menu OSD. Następnie przejdź do elementu, który chcesz ustawić.
- 3. Użyj przycisków ◀/▶, by ustawić na skalach zmniejszania.
- 4. W menu wydajności można zmienić Input (Wejście), Auto Source (Autom. źródło), DP Format (Format DP), Wide Mode (Tryb szerokoekranowy), Hot Key Assignment (Przypis. przyc. skrótu) i inne ważne ustawienia.
- 5. Input (Wejście): Wybór wejścia między HDMI 1, HDMI 2, DP 1 a DP 2.
- 6. Auto Source (Autom. źródło):Wartością domyślną jest "On" (Włączone). Włączenie jej obsługuje automatyczne wyszukiwanie sygnału w podanej kolejności.

----------------------------------------------------------------------------------------------------------- *Uwaga:* Ustawienie dźwięku Surround wymaga wyłączenia opcji Auto Source (Automatyczne Źródło).

- 7. Wide mode (Tryb szerokoekranowy): Można wybrać format ekranu. Dostępne opcje to Full (Pełny), Aspect (Aspekt) i 1:1.
- 8. PIP/PBP: Wybierz funkcję PIP/PBP mode (tryb PiP/PBP), PIP Position (Pozycja PiP), PBP Size (Rozmiar PBP), Sub Source (Podźródło), Source Swap (Zamiana źródła) i Audio Source (Źródło dźwięku).
- 9. Hot Key Assigment (Przypis. przyc. skrótu): Wybierz funkcję klawisza skrótu 1 (Volume (Głośność)/Gamma/Contrast (Kontrast)/Blue Light (Niebieskie światło)/Over Drive (Overdrive)/PIP/PBP Mode (Tryb PiP/PBP)/VRB/Brightness (Jasność)) i klawisza skrótu 2 (Input (Wejście)/Brightness (Jasność)/Gamma/Contrast (Kontrast)/Blue Light (Niebieskie światło)/Over Drive (Overdrive)/PIP/PBP Mode (Tryb PiP/PBP)/VRB).
- 10.DDC/CI: Umożliwia zmianę ustawień monitora poprzez oprogramowanie na komputerze.

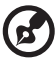

----------------------------------------------------------------------------------------------------------- *Uwaga:* DDC/CI (ang. Display Data Channel/Command Interface; kanał wyświetlania danych/interfejs poleceń) umożliwia zmianę ustawień monitora poprzez oprogramowanie.

- 11.HDMI Black Level (Poziom czerni HDMI): dostępny dla formatu HDMI YUV. Niski jest dla źródeł wideo z kodowaniem 16-235. Normalny jest dla materiału z kodowaniem 0-255 PC.
- 12.Quick start mode (Tryb szybkiego uruchomienia): Off (Włączanie) lub On (wyłączanie). Włącz, by przyspieszyć prędkość uruchamiania.

#### <span id="page-27-0"></span>**Informacje o produkcie**

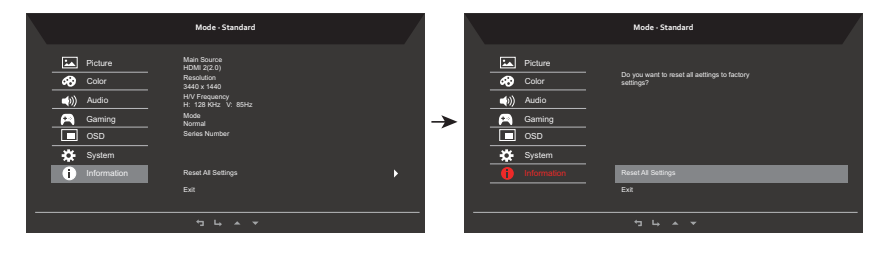

- 1. Naciśnij przycisk ; by włączyć OSD.
- 2. Korzystając z przycisków ▲ / ▼, wybierz III Information (Informacje) z menu OSD. Wyświetlą się podstawowe informacje o monitorze LCD dla bieżącego wejścia.
- 3. W menu informacji można zmienić Reset All Settings (Resetowanie wszystkich ustawień) i Exit (Wyjście).

#### **Zapisz ustawienia na... (tylko tryb użytkownika)**

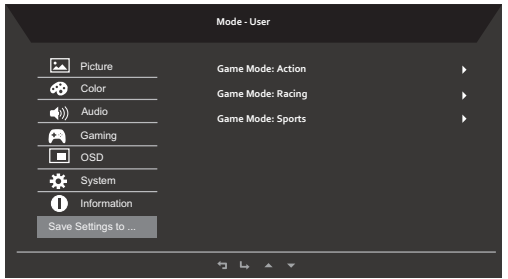

- 1. Naciśnij przycisk: by włączyć OSD.
- 2. Korzystając z przycisków  $\triangle$ / $\nabla$ , wybierz "Save Setting to... (Zapisz ustawienia na...)" w menu OSD. Następnie przejdź do elementu, który chcesz ustawić.
- 3. Zapisywanie ustawień w trybie gry: Dostępne są trzy profile skonfigurowane przez użytkownika. Po wybraniu najodpowiedniejszego dla użytkownika ustawienia zapisz je. System będzie przywoływać w przyszłości ustawienia po przełączeniu na tryb gry.

# <span id="page-28-0"></span>**Rozwiązywanie problemów**

Przed wysłaniem monitora LCD do naprawy należy sprawdzić przedstawioną poniżej listę rozwiązywania problemów, aby sprawdzić, czy problem można zdiagnozować samodzielnie.

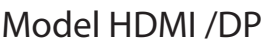

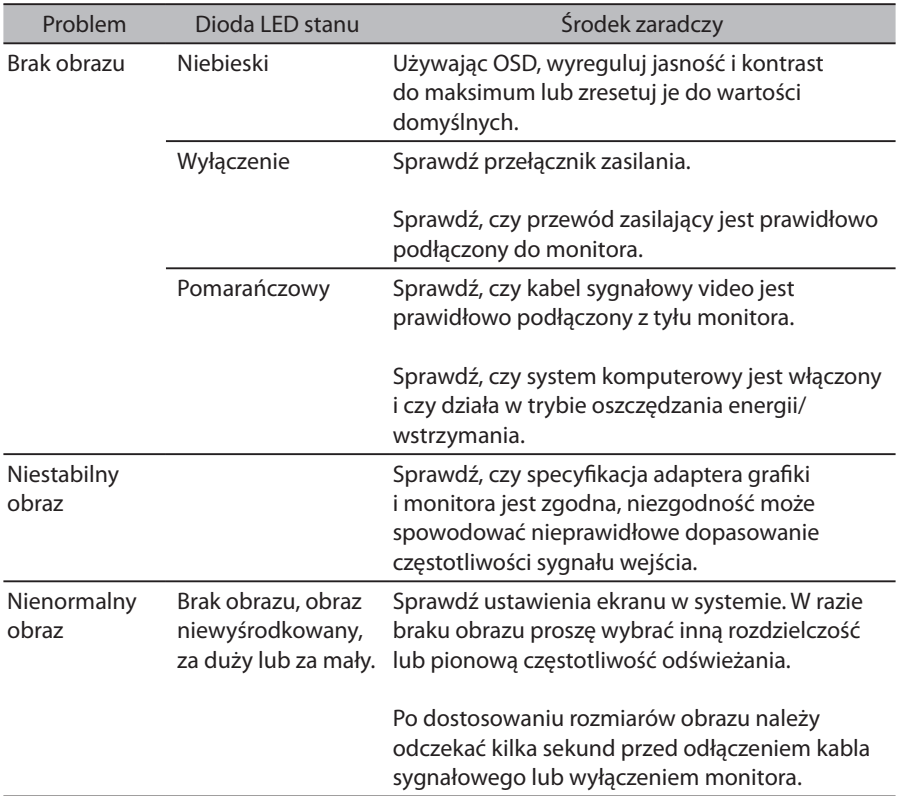

**Uwaga:** Monitor Acer jest przeznaczony do wideo oraz wizualnego wyświetlania danych pobranych z urządzeń elektronicznych.